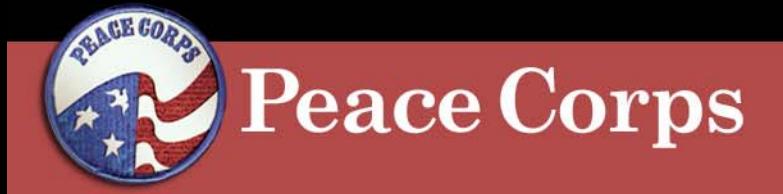

**Attachment I**

# **CitiDirect Procedures: Reallocating Transactions**

MS 721April 18, 2007

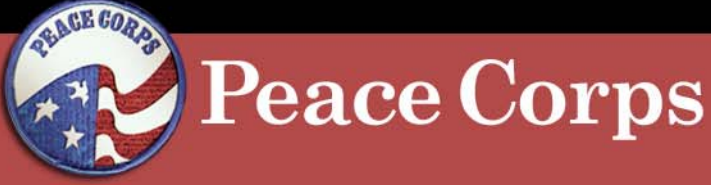

- 1. Log-in to CitiDirect.
- 2. Click Inbox.
- 3. Click Current Status.
- 4. Click Card Ends In to view monthly statement.

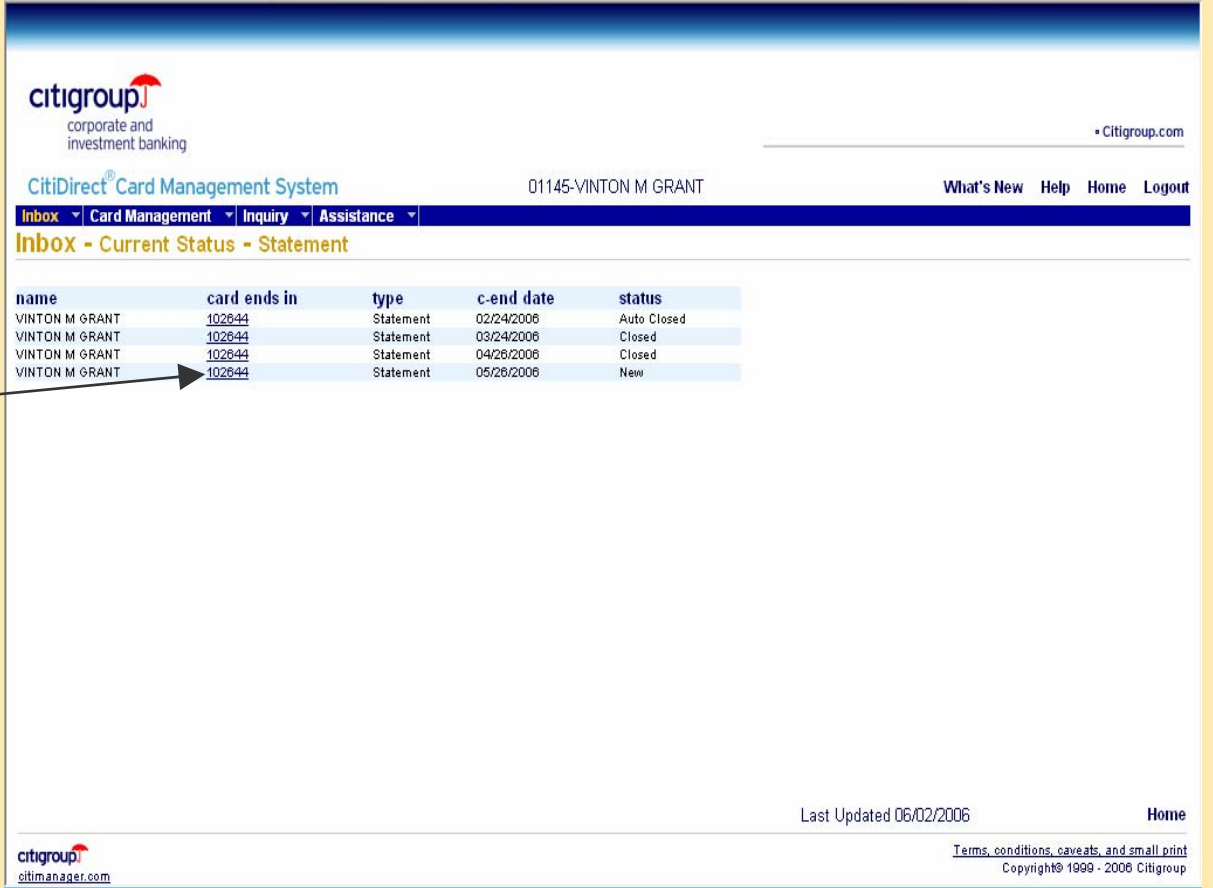

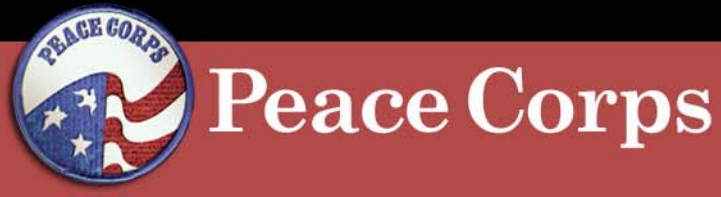

### **Reallocating Transactions CitiDirect Procedures:**

5. Click + (plus) sign to expand transaction and display details.

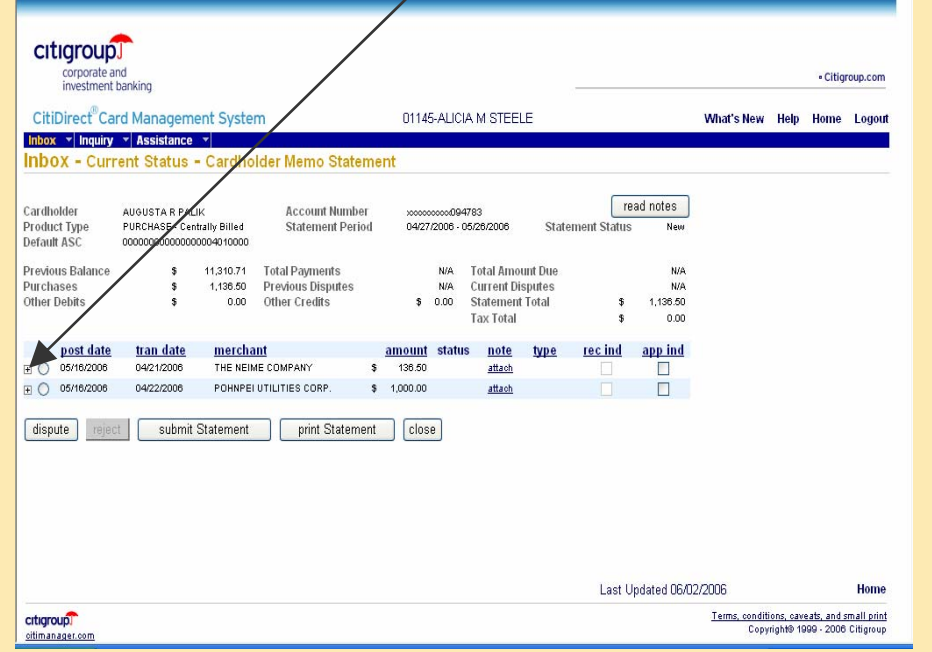

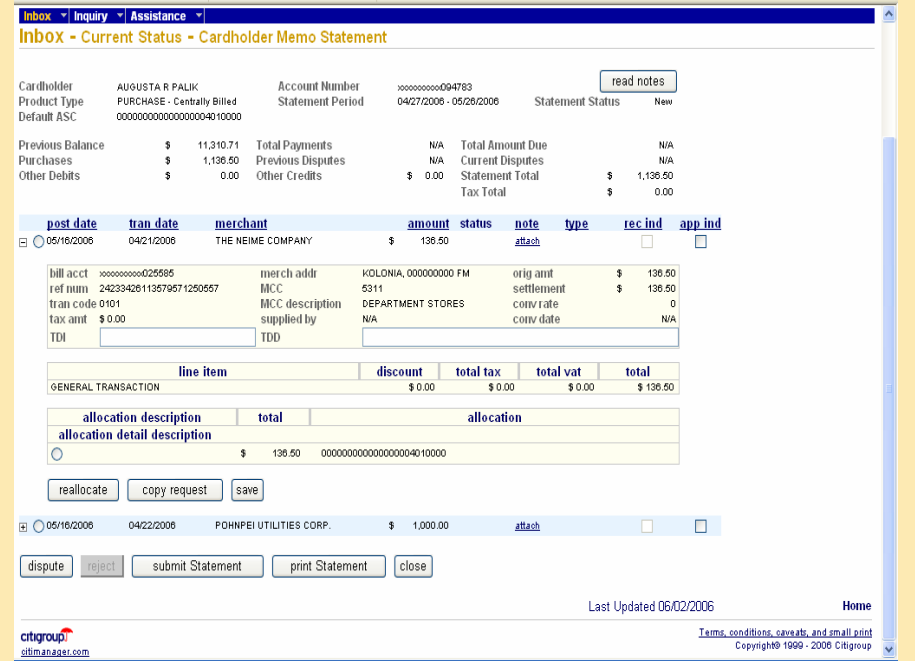

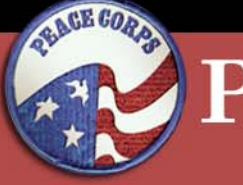

#### **Peace Corps**

- 6. Click the radio button in the Allocation Detail field.
- 7. Click Reallocate.

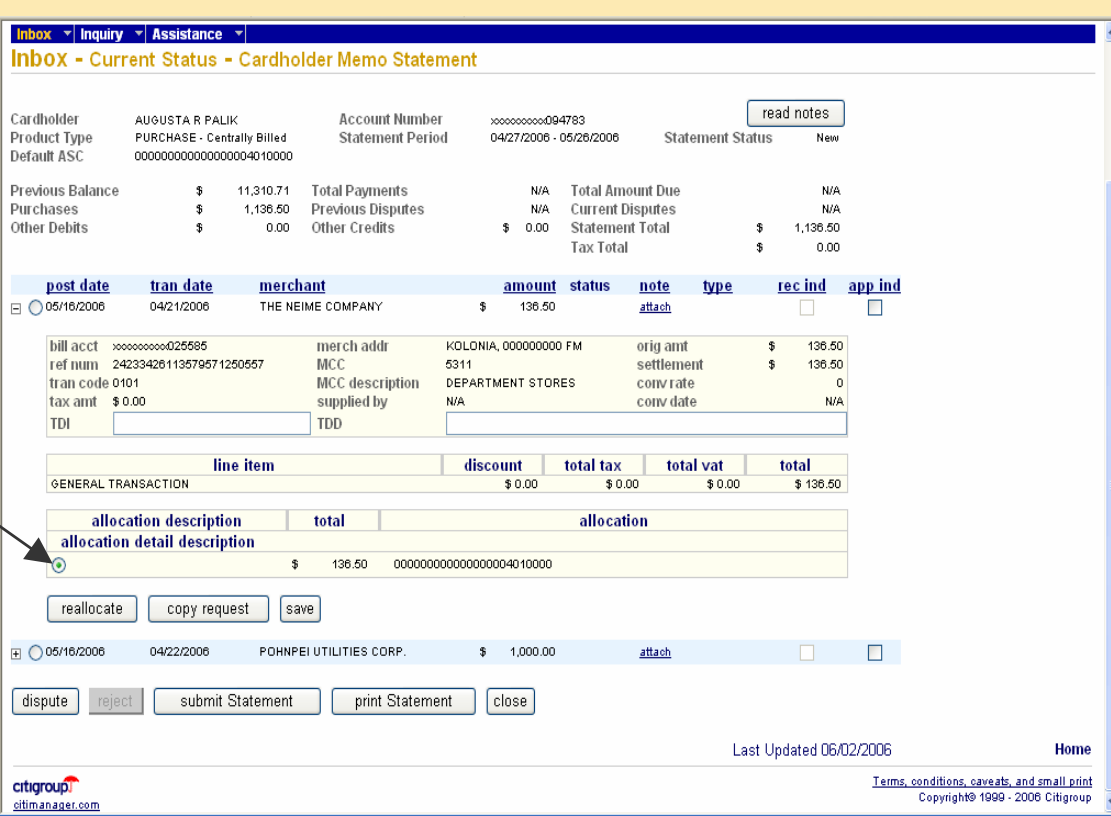

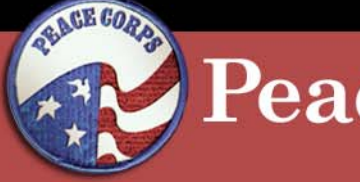

#### **Peace Corps**

- 8. Enter the number of transaction splits. NOTE: Enter the number of obligation numbers ("splits") that are associated with the transaction. Most transactions will have one (1) obligation number and therefore do not require a split of the transaction.
- 9. Click OK.

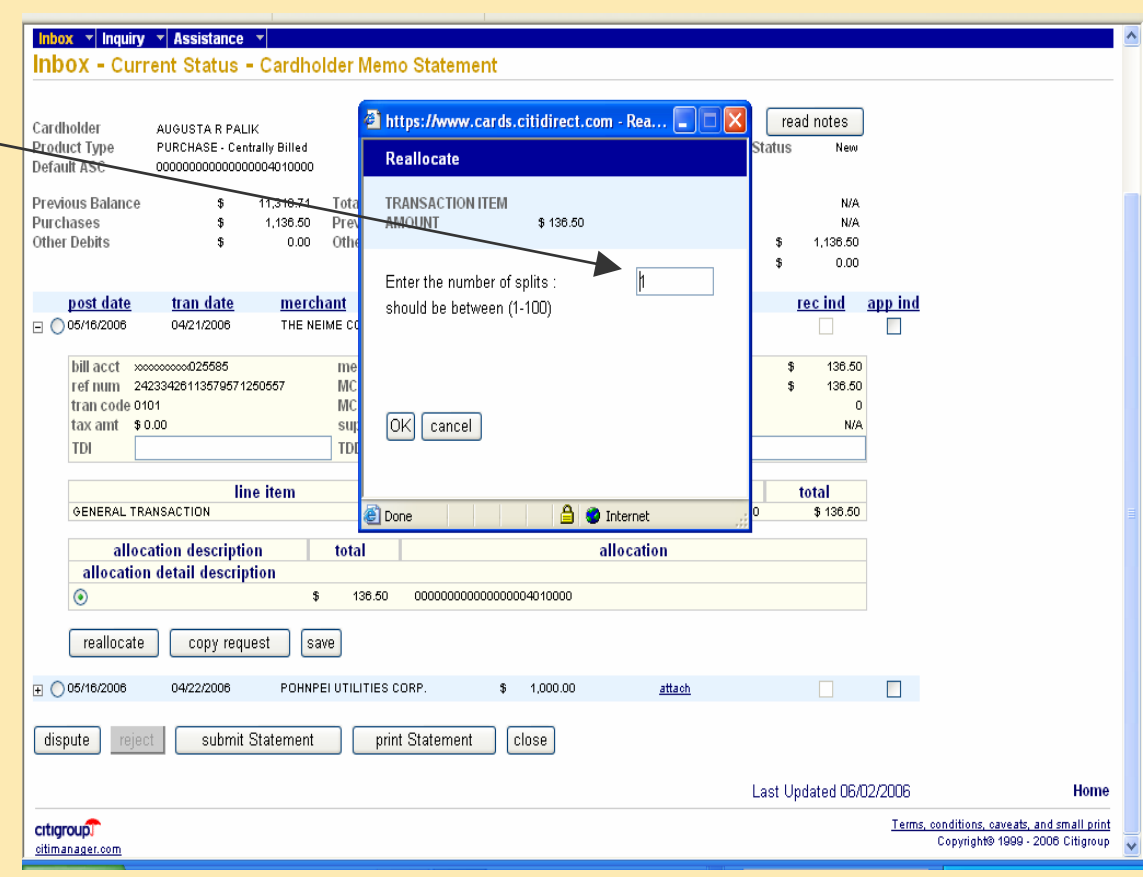

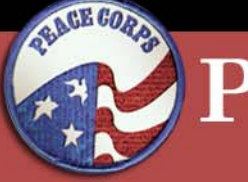

**Peace Corps** 

## **Reallocating Transactions CitiDirect Procedures:**

10.Click C to create an Accounting String Code (ASC) and proceed to step #11.

OR

Skip to step #16 Select ASC from the dropdown list.

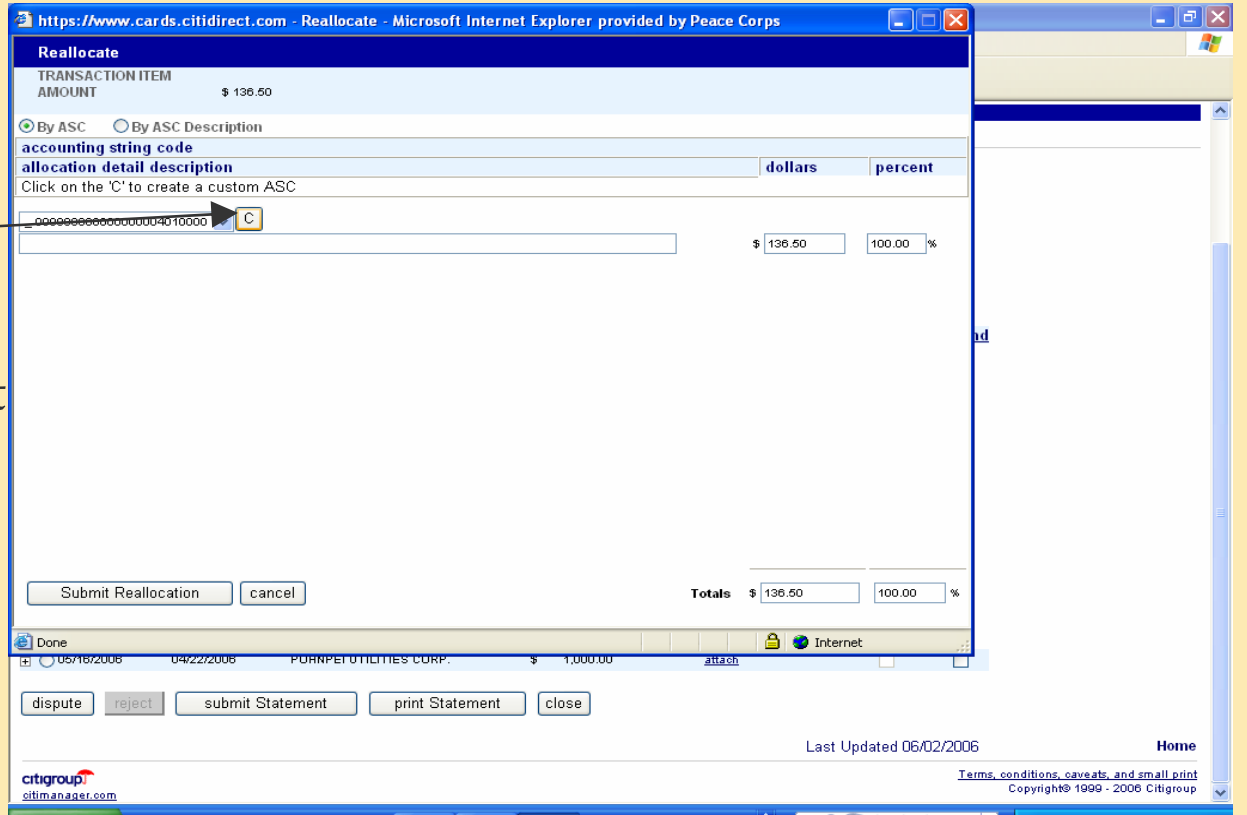

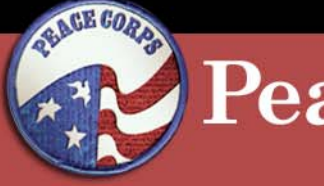

#### **Peace Corps**

- 11.Enter Obligation Number from Odyssey or FORPost.
- 12.Enter Line Number.
- 13.Enter Shipment Number.
	- NOTE: Always enter 01.
- 14.Enter Description. 15.Click Create Custom ASC.

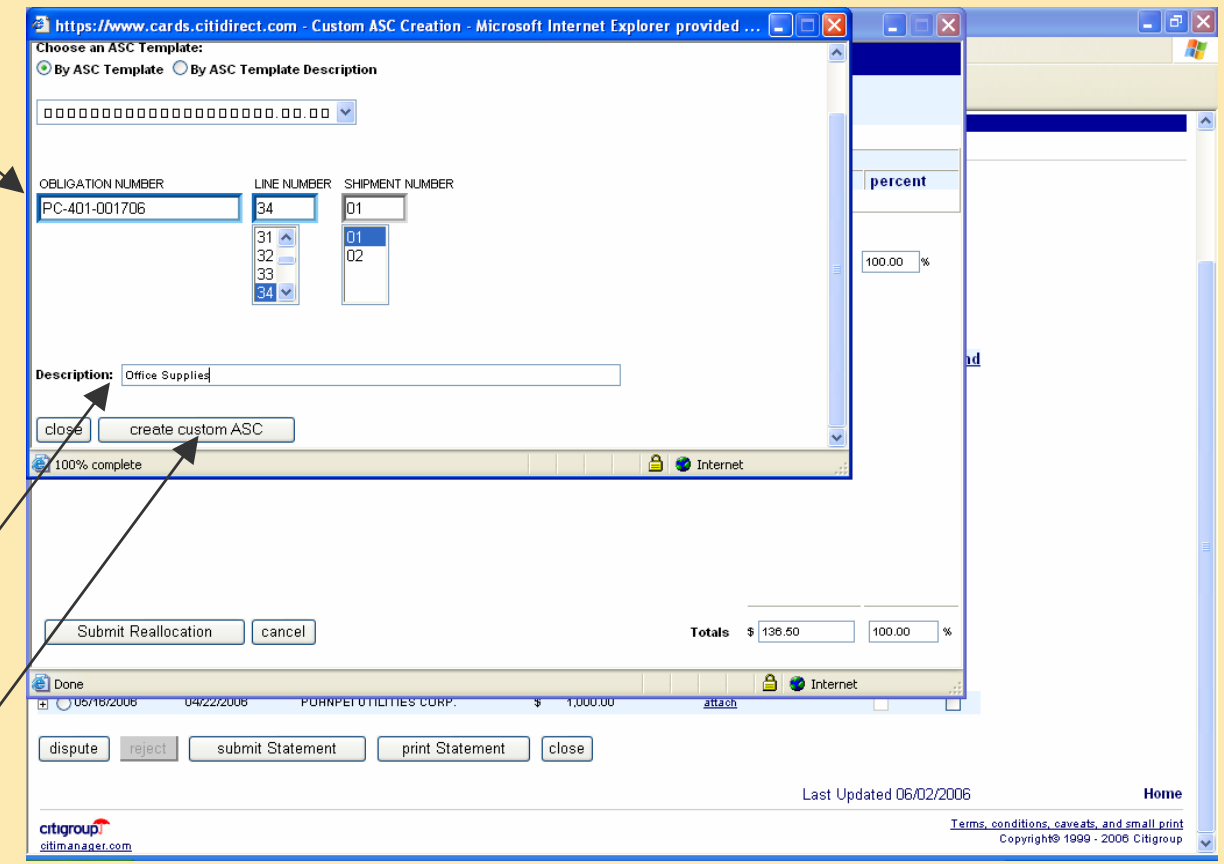

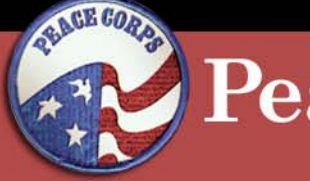

**Peace Corps** 

# **Reallocating Transactions CitiDirect Procedures:**

16.Select ASC from the drop-down list.

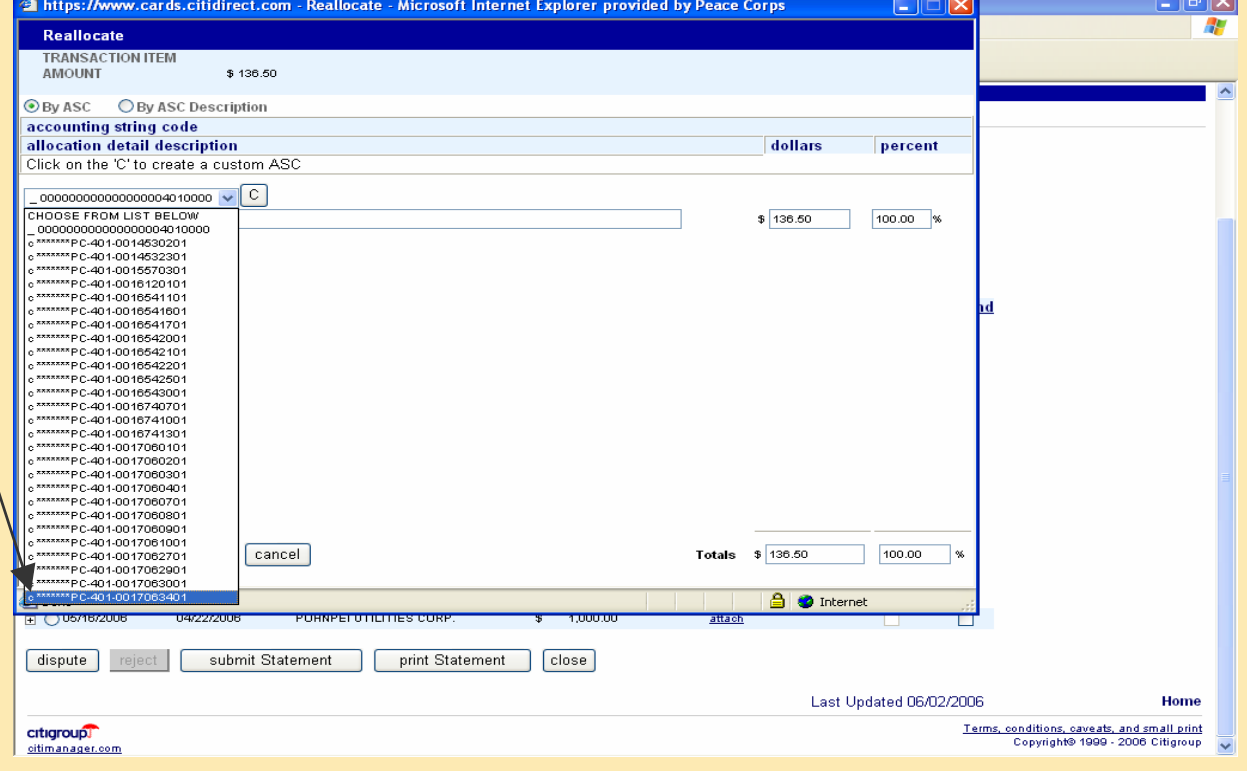

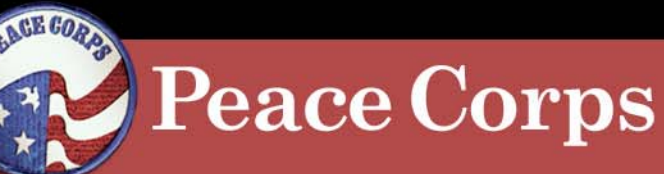

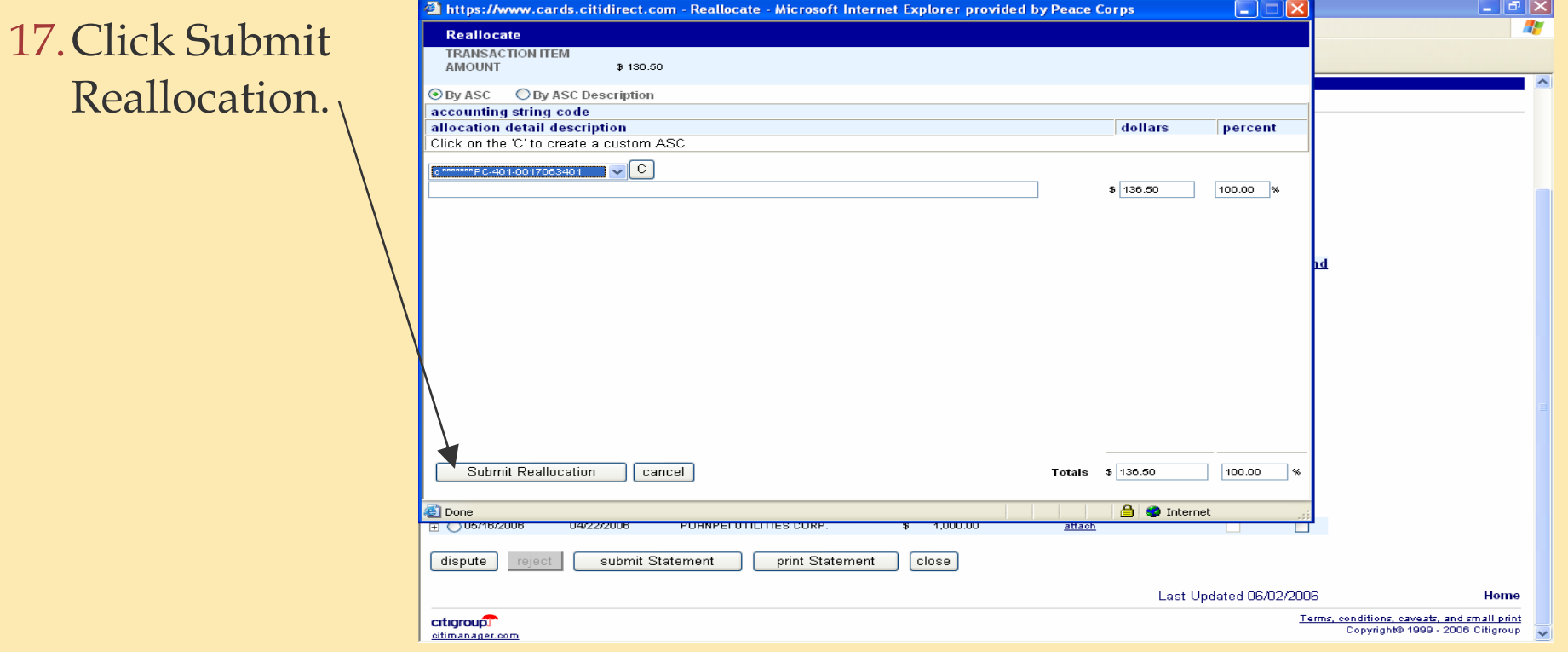

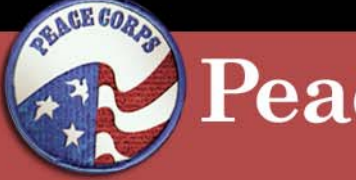

#### **Peace Corps**

### **Reallocating Transactions CitiDirect Procedures:**

18.A red check mark indicates the transaction has been reallocated.  $\sim$ 

19.Click Submit Statement after all transactions have been reallocated.

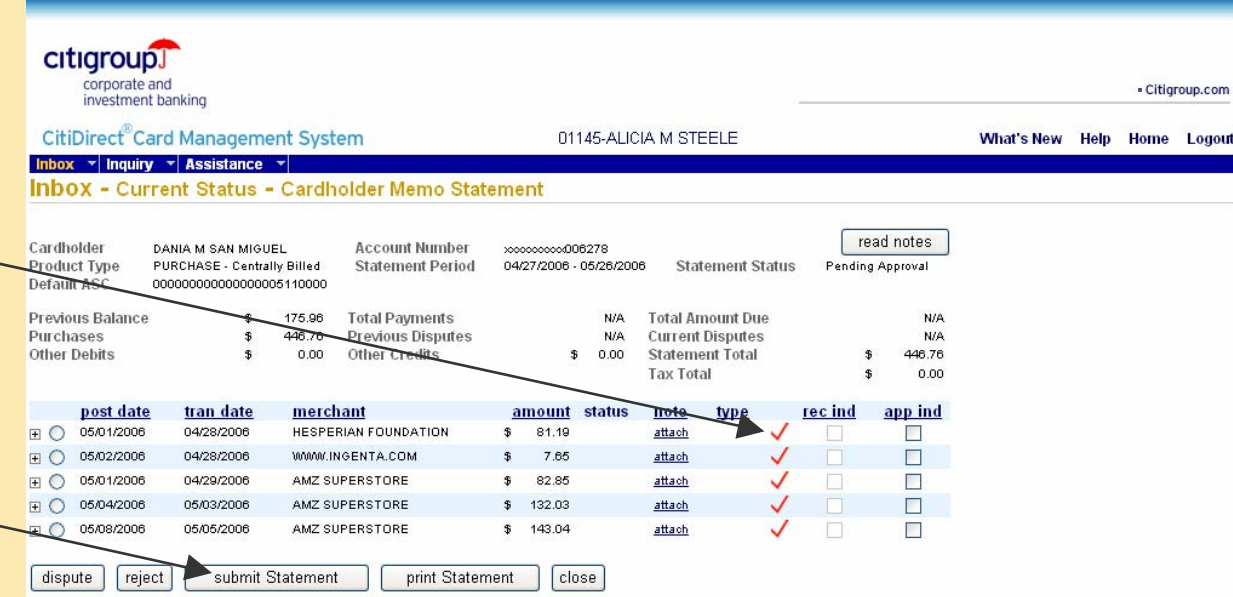

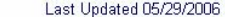

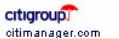

**GEGOR Peace Corps** 

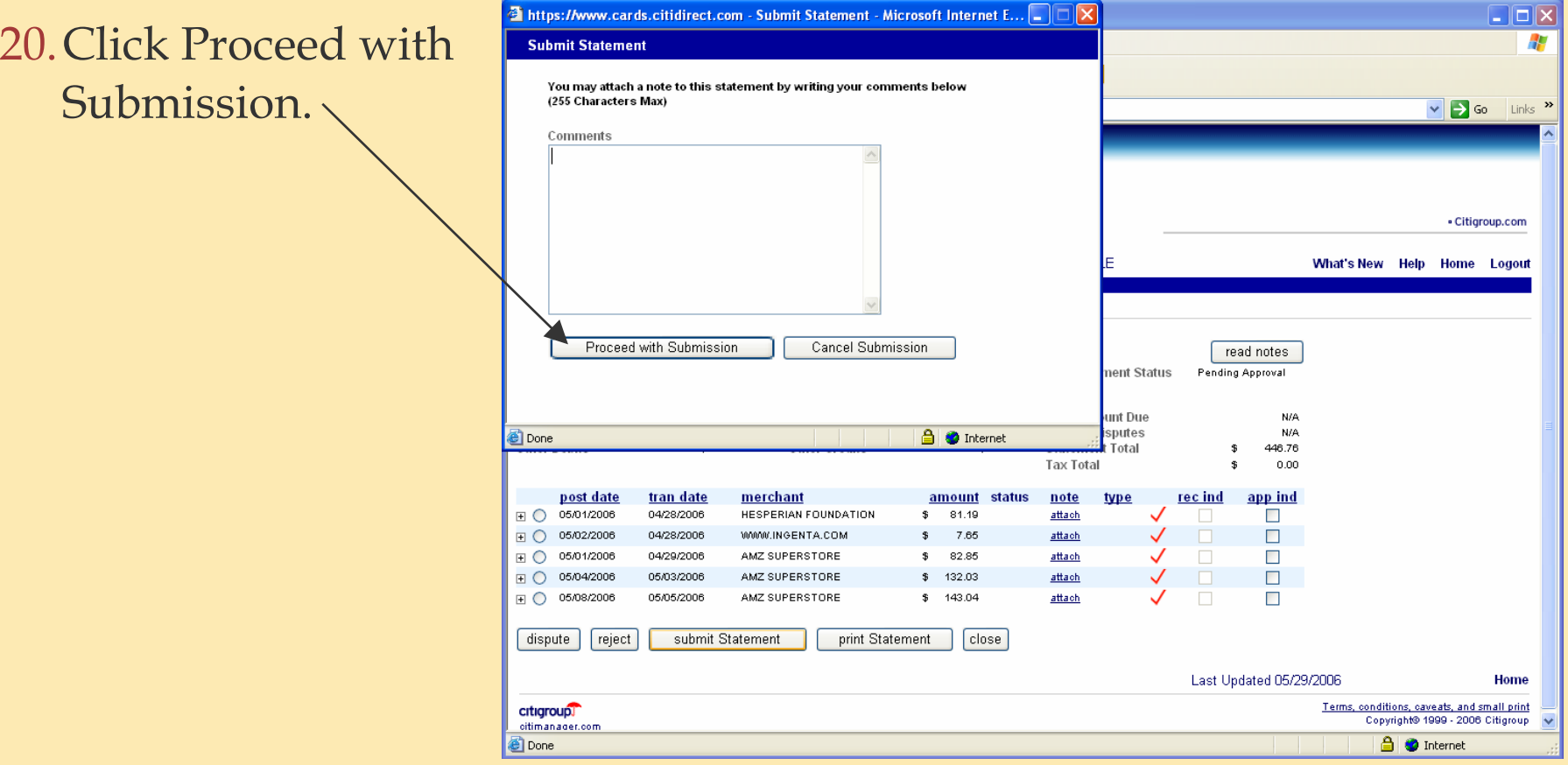

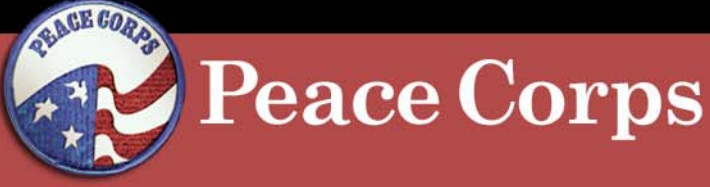

# **CitiDirect Procedures: Reallocating Transactions**

21.The system displays a "Statement has been submitted" message.

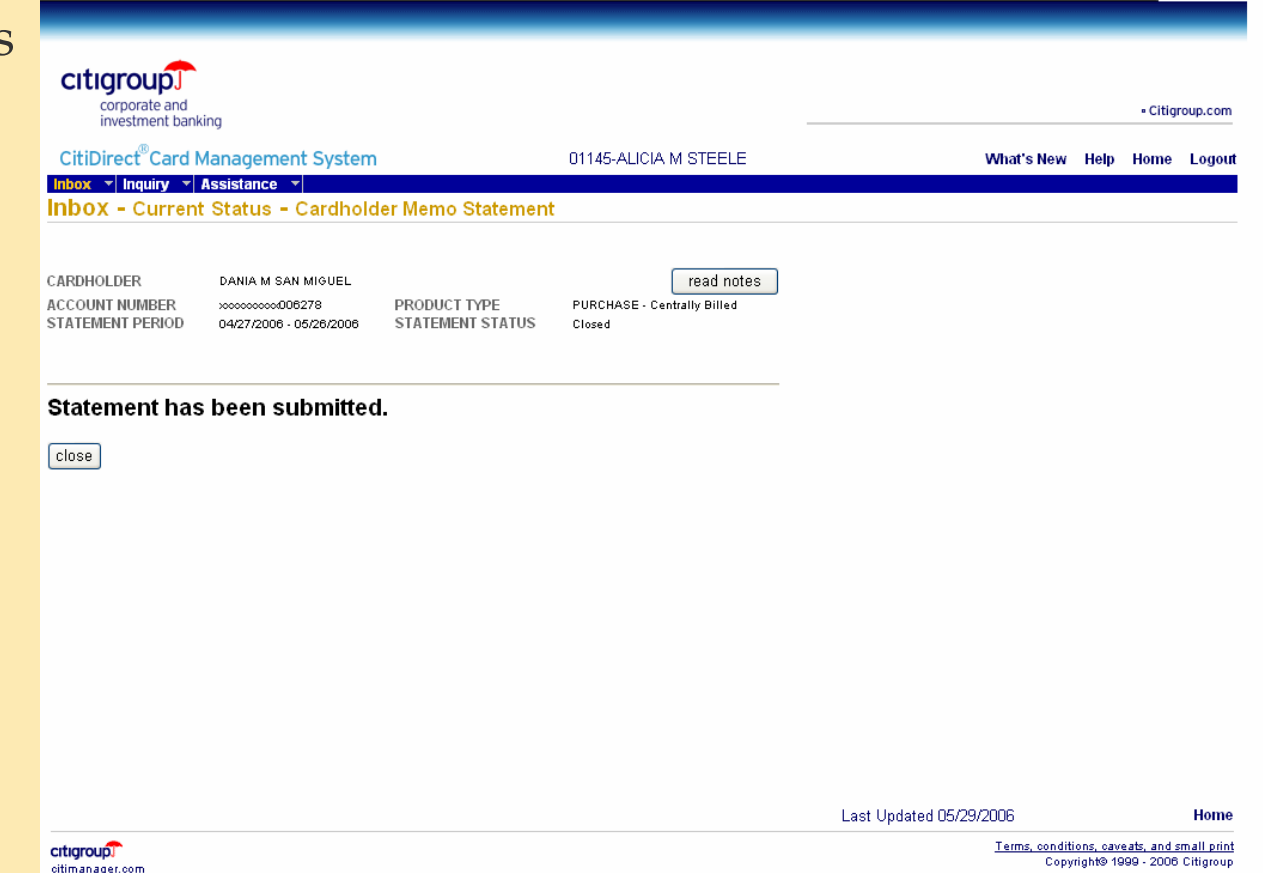